# **ONLINE BETALEN**

Boekhoud Gemak

**DOCUMENT:** Online Betalen **VERSIE:** 1.5 **DATUM:** 7 april 2021

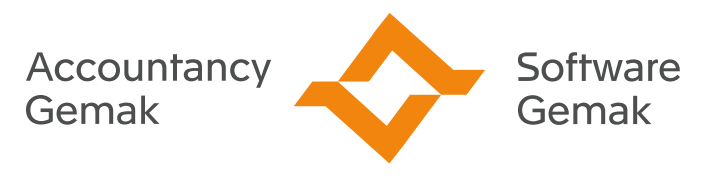

Alles onder controle

**An Exact Company** 

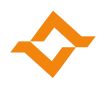

### **INHOUDSOPGAVE**

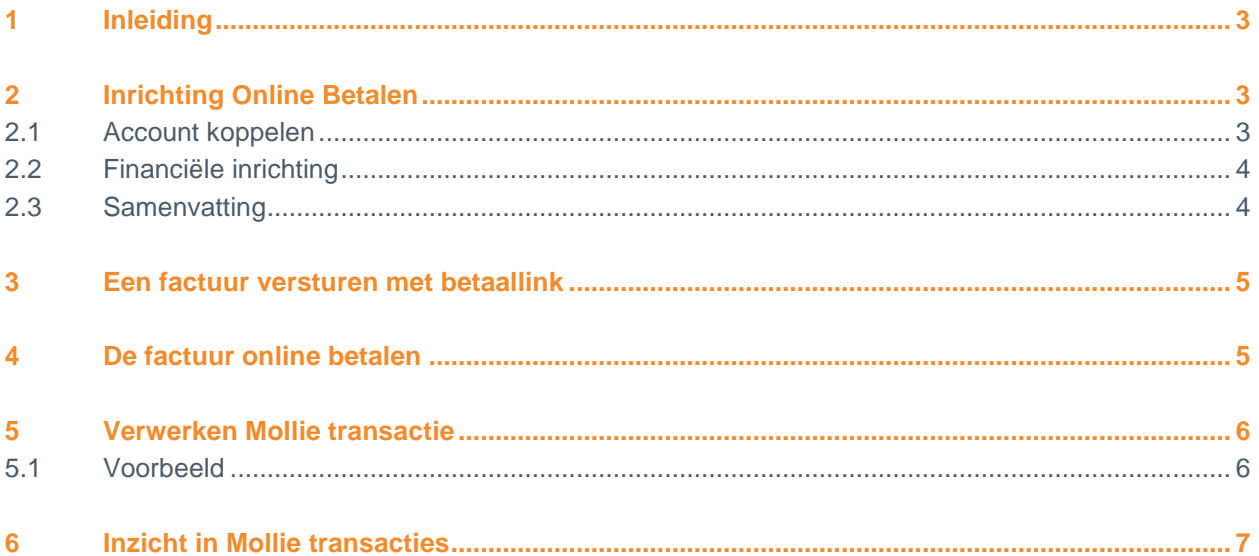

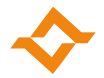

# **1 Inleiding**

<span id="page-2-0"></span>Laat je klanten makkelijk en snel facturen online betalen. Met Online Betalen in Boekhoud Gemak maak je dit eenvoudig mogelijk. Om hier gebruik van te maken is een account benodigd bij de betaalprovider Mollie. Maak een account aan of koppel een bestaand account en je kunt direct gebruik maken van Online Betalen.

# <span id="page-2-1"></span>**2 Inrichting Online Betalen**

### 2.1 Account koppelen

<span id="page-2-2"></span>Via 'Inrichting > Instellingen > Online betalen' kan je de stamgegevens inrichten voor Online Betalen. Je koppelt je account van betaalprovider Mollie aan je administratie. Als je nog geen account hebt, kan je deze direct aanmaken.

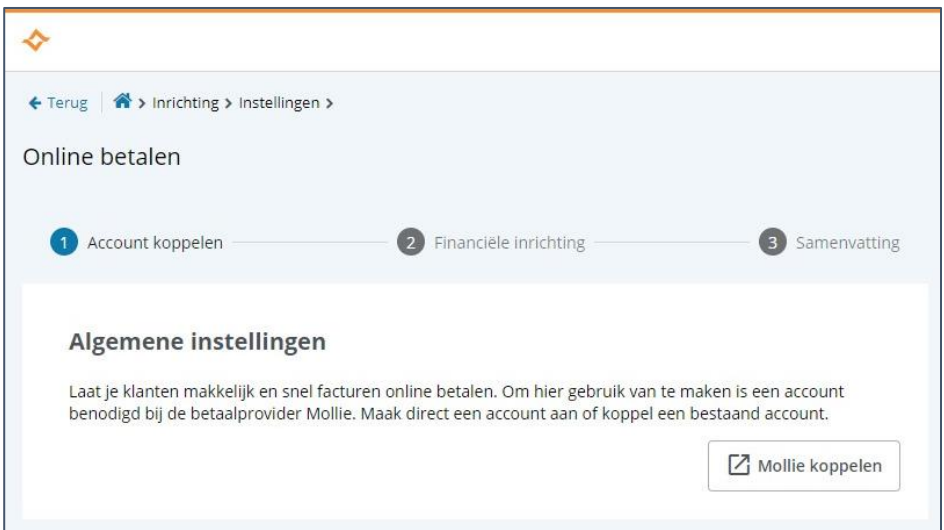

Nadat je een account hebt aangemaakt, of bent ingelogd op je bestaande account, kies je het gewenste Mollie profiel om deze te koppelen aan je administratie. Als je maar één profiel hebt, dan wordt deze automatisch gekoppeld.

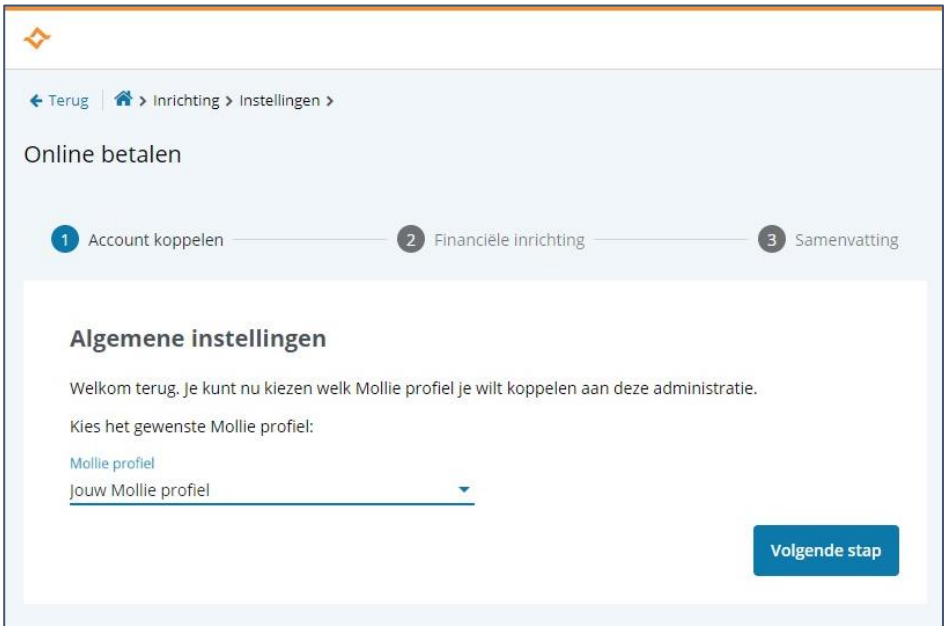

**Online Betalen**

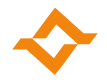

### 2.2 Financiële inrichting

<span id="page-3-0"></span>De financiële inrichting is nodig, om de factuur na online betaling af te kunnen boeken en de status 'Betaald' toe te kennen. Vul een dagboek memoriaal in en een 'tussenrekening online betalen'.

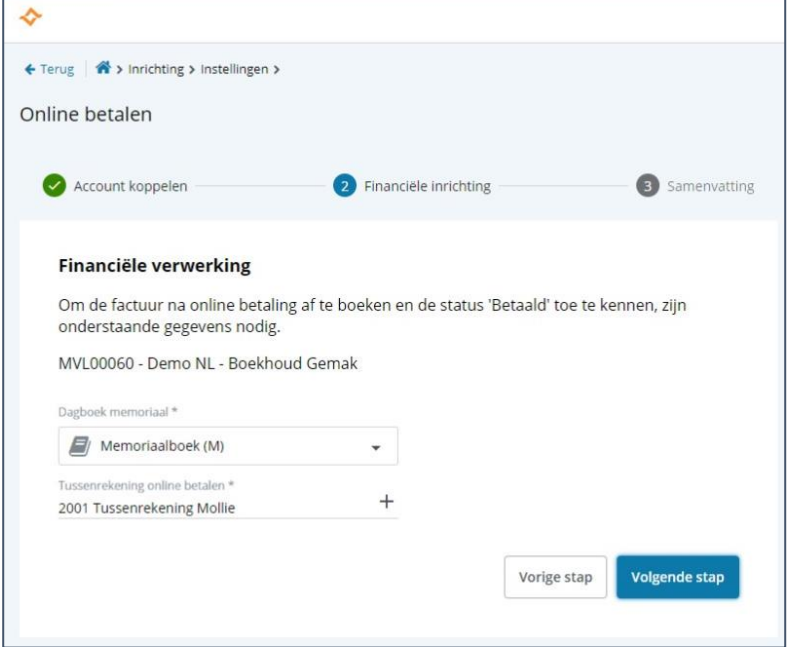

### 2.3 Samenvatting

<span id="page-3-1"></span>Als je Mollie account betalingen kan ontvangen, zal 'online betalingen' direct worden geactiveerd. Als je Mollie account nog geen online betalingen kan ontvangen, omdat Mollie bijvoorbeeld nog gegevens nodig heeft, zal dit worden gemeld. Je kan dan naderhand 'online betalingen' activeren via 'Inrichting > Instellingen > Online Betalen'.

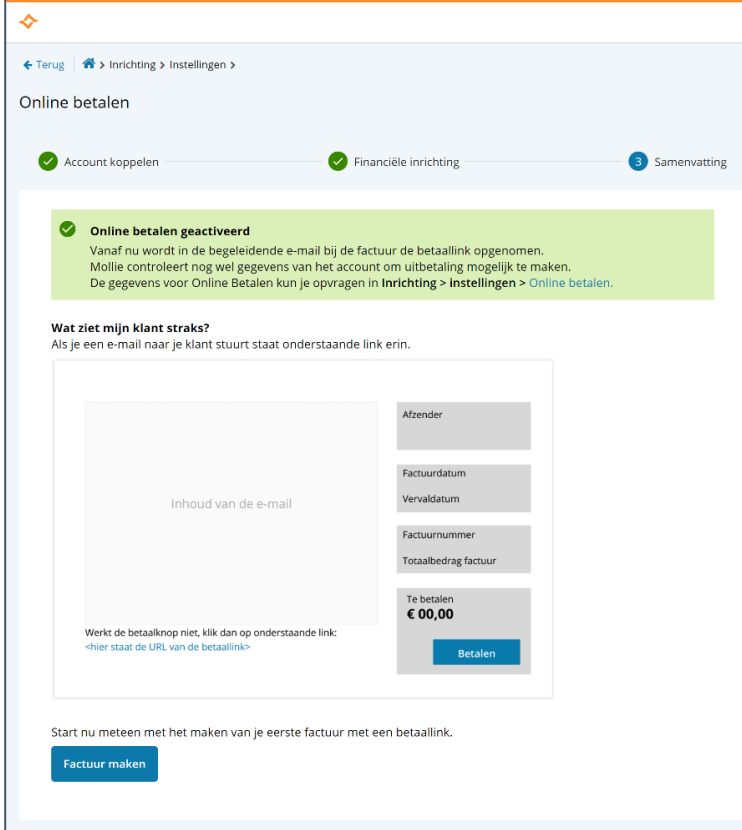

#### **Online Betalen**

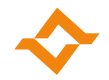

### **3 Een factuur versturen met betaallink**

<span id="page-4-0"></span>Als je vanuit Boekhoud Gemak een factuur verstuurt, zal in de begeleidende e-mail de mogelijkheid worden opgenomen de factuur direct online te betalen. Dit gebeurt op het moment alleen nog voor binnenlandse relaties.

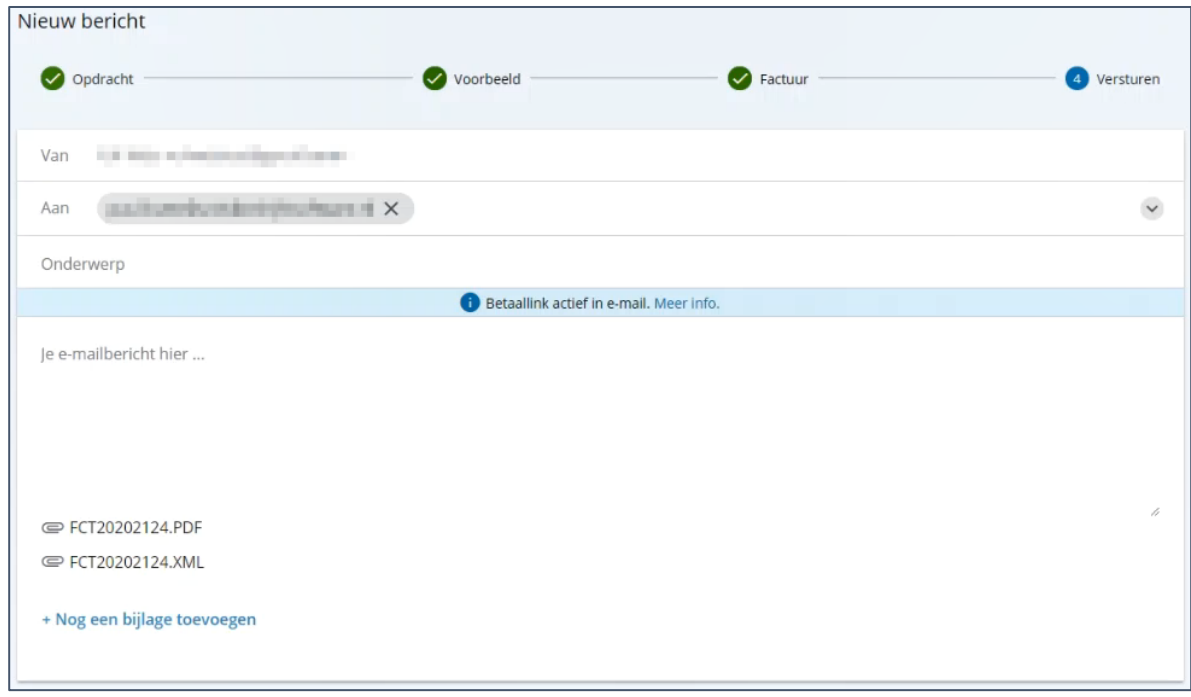

# <span id="page-4-1"></span>**4 De factuur online betalen**

Je klant ontvangt een mail met hierin een betaallink. Je klant krijgt een duidelijk overzicht van de factuur- en betaalgegevens en kan met een druk op de knop direct betalen via de gekozen betaalmethode. Mocht een klant een factuur willen betalen die al betaald is, dan krijgt de klant hiervan een melding en kan er niet nogmaals betaald worden.

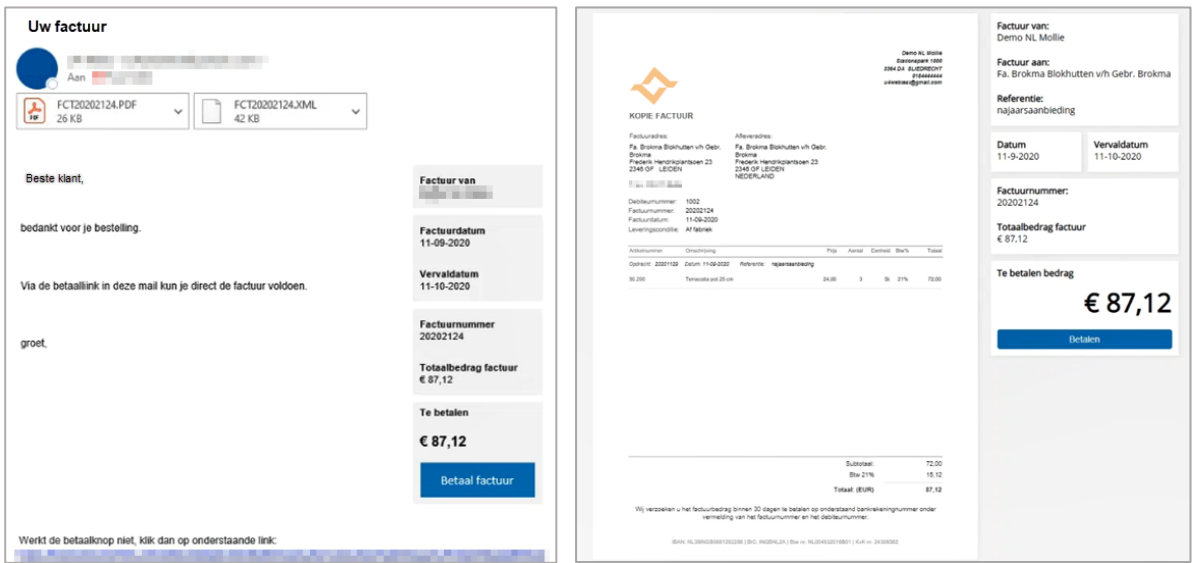

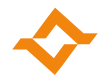

# **5 Verwerken Mollie transactie**

<span id="page-5-0"></span>Wanneer je klant gebruik heeft gemaakt van de betaallink, ontvang je het bedrag op je Mollie account. Je ziet in dit account direct, wat je nog van Mollie krijgt of nog aan Mollie moet betalen. Mollie betaalt dit bedrag uit binnen een door jou ingestelde termijn. Die storting boek je tegen op de 'tussenrekening online betalen'. Omdat Mollie transactiekosten inhoudt, zal er een bedrag overblijven op de tussenrekening. Dit bedrag boek je tegen de inkoopfactuur die je van Mollie ontvangt.

### 5.1 Voorbeeld

<span id="page-5-1"></span>Met een voorbeeld laten we zien hoe je een transactie via Mollie in de boekhouding verwerkt met een tussenrekening. We gebruiken hiervoor de volgende grootboekrekeningen:

- 1000 Betaalrekening
- 1010 Tussenrekening online betalen
- 1710 Te vorderen btw
- 1770 Af te dragen btw
- 1300 Debiteuren
- 1400 Crediteuren
- 4130 Kosten betalingsverkeer
- 8000 Opbrengsten verkoop

Op 26 maart verkoop je een set bloempotten aan een klant en je stuurt hem een digitale factuur met betaallink. De factuur wordt door Boekhoud Gemak geboekt waardoor er een openstaande post voor de debiteur ontstaat.

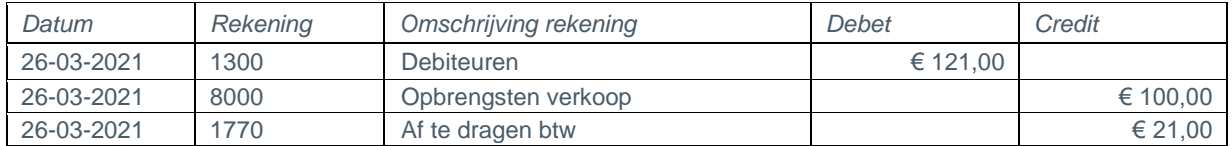

Op 27 maart betaalt jouw klant de factuur van € 121,- door middel van de betaallink met iDEAL via Mollie. Het geld komt nu in jouw Mollie account te staan. Dit betaalt Mollie later aan je uit.

Als de factuur online betaald wordt via de door Boekhoud Gemak verstrekte betaallink, dan zal Boekhoud Gemak automatisch de afboeking hiervan verzorgen.

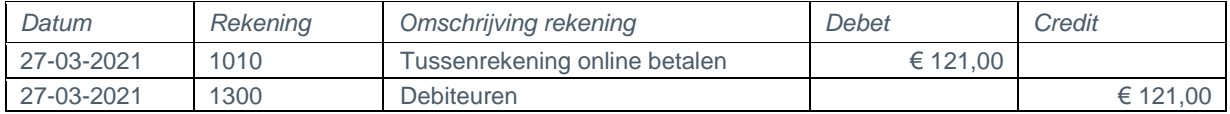

Enkele dagen later betaalt Mollie het bedrag, minus de transactiekosten, aan je uit.

Deze ontvangen uitbetaling moet je zelf tegenboeken op de gekoppelde tussenrekening voor online betalen.

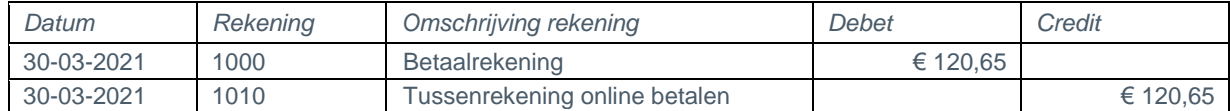

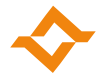

Op de eerste werkdag van de volgende maand stuurt Mollie een factuur van de transactiekosten. Je boekt deze factuur zelf als een normale kostenfactuur.

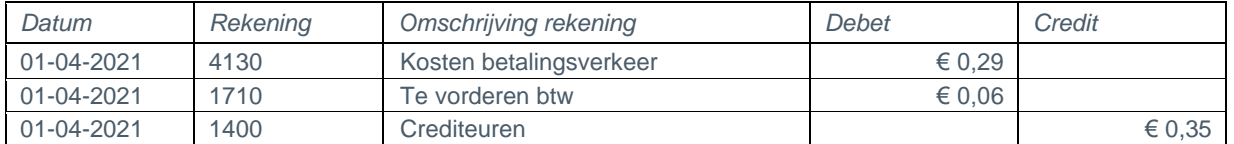

Tenslotte letter je zelf de openstaande inkoopfactuur af tegen de 'tussenrekening online betalen'.

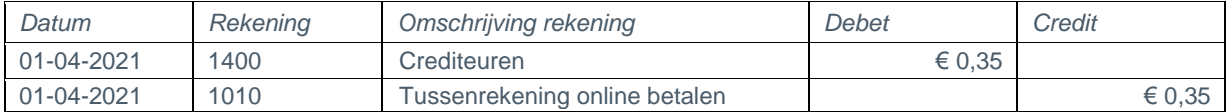

<span id="page-6-0"></span>Het saldo op de 'tussenrekening online betalen' is nu € 0,-.

### **6 Inzicht in Mollie transacties**

Met een Boekhoud Gemak Accountancy licentie heb je via 'Financiëel > Uitgebreid zoeken' een overzicht van al je Mollie transacties. Kies voor 'Meer zoekopties' en vul bij 'Rekening' de tussenrekening online betalen in. Je hebt nu een overzicht van alle transacties. Het transactienummer komt overeen met de dag van het kalenderjaar.